## 毕为云复试平台使用说明

## 一、使用注意事项

1. 请使用谷歌官方网站发布的<mark>最新版本(80. 以上)</mark>的谷歌浏览器(下载地址 <https://www.google.cn/chrome/> ),推荐采用电脑方式访问毕为云复试平台 (网 址: https://wmu.bewell-edu.com/) , 注意是 https 而不是 http)。 2.请确保网络环境稳定,建议采用带摄像头和麦克风的笔记本/台式机,连接有 线宽带(非 Wifi), 或连接手机 4G 热点, 无线网络不稳定容易导致视频卡顿或 者断线。如出现卡顿现象,请手动按右上角"卡顿请按此按钮"刷新页面。采用 手机热点连接网络时,要注意提前充满电,并设置好电话"免干扰模式"。 3. 首次登录观察上方出现的"允许摄像头"和"允许麦克"提示,点击允许后, 退出重新登录即成功设置。特殊情况下还与浏览器设置有关:浏览器右上角—— 三个点——隐私设置和安全性——清除浏览数数据,网站设置——允许摄像头和 麦克。

## 二、考生登录

1.账号/密码:

考生登录的账号为初试准考证号,初始密码为身份证号码后 8 位,请考生登 录后及时修改密码并注意保密。在登录前请仔细阅读右侧考生操作手册。

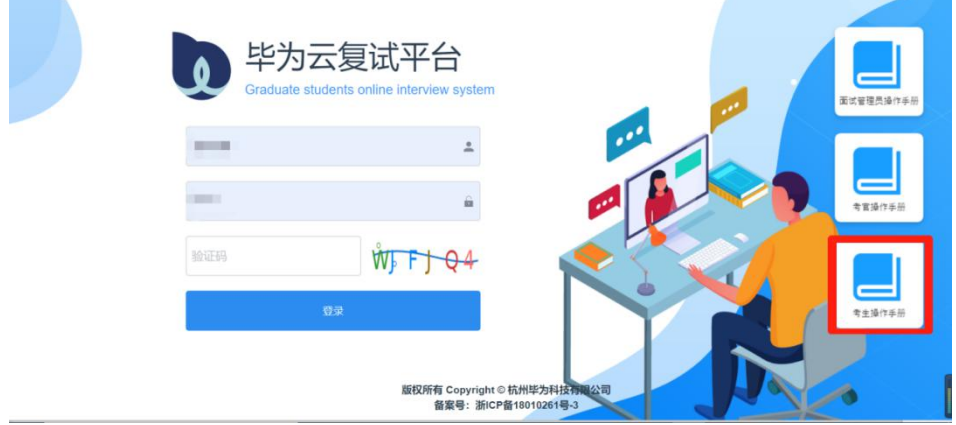

2.摄像头和麦克风连接检测:

考生登录系统后, 可点击右上角修改密码。系统自动检测考生电脑的摄像 头、麦克风连接是否正常,连接正常才能点击"进入系统"。

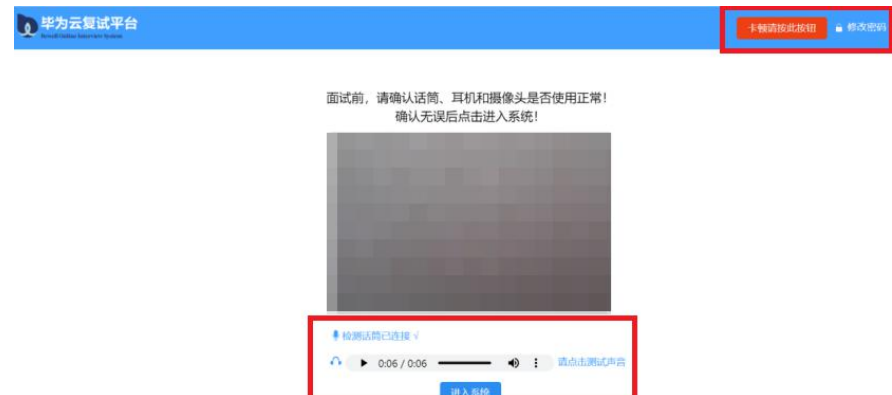

3.考生签到:

考生进入系统后,核实个人信息,上传资格审查材料,点击"确认签到"进 入候考区。

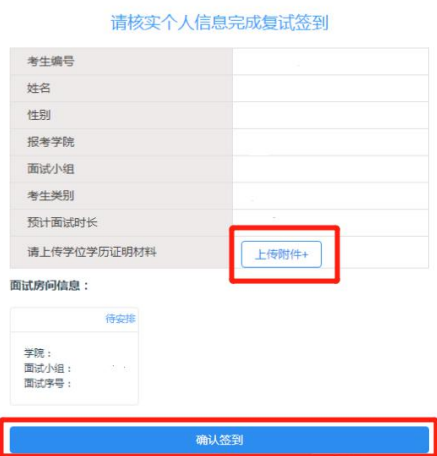

4.上传复试承诺书:

点击页面左边,上传复试承诺书。

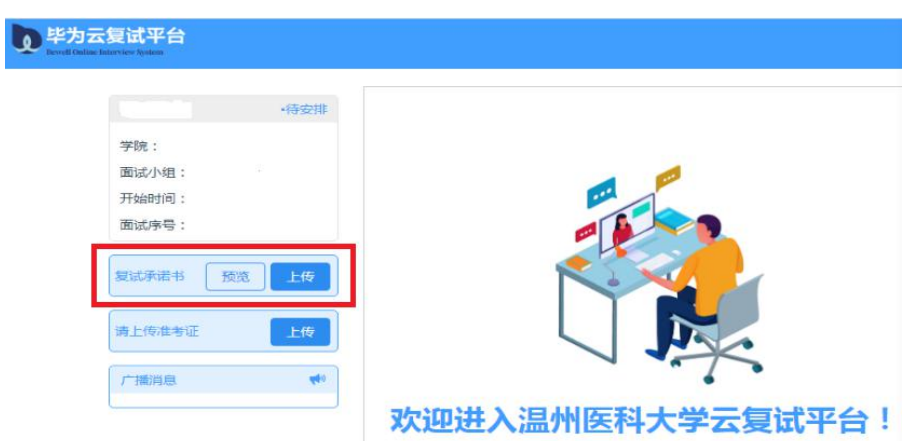

5.面试环节步骤详见《考生操作手册》。